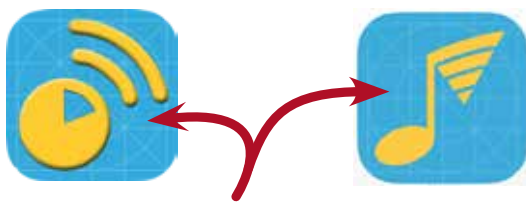

# THESE TWO APPS WORK A LOT BETTER

if you have good cue music on your device.

*Allow me to show you how easy that is to do.*

### The Basics

The image on the right shows a playlist called A-List on my iPhone. I found this by tapping Apple's Music app and then Playlists.

The little phone icon to the right of any song tells me that the song has been added to the music library on my phone.

This means I can use the song as a cue in either app.

But if you look at the second song in the list, you won't see the icon. The absence of the checked phone icon indicates I own the song but have not yet downloaded it. If I tap the iCloud download button, the song will be added to my music library, and I'll be able to use it as a cue.

> **And in addition to having the song downloaded... The song has to be in a playlist or the apps won't see it. We're currently working on an update to the music selection process. Right now, though, if the song isn't in a playlist, you won't be able to select it as a cue song.**

## Two Ways to Go

**1. Buy mus**<br>
only proble<br>
good cue se<br>
majority of<br>
That's not g<br>
your Seat. 1 1. Buy music directly from iTunes. The only problem with that is there isn't a lot of good cue songs in the iTunes store. The vast majority of songs are a couple of minutes long. That's not good when the cue means *Return to your Seat*. 15 seconds is more than enough.

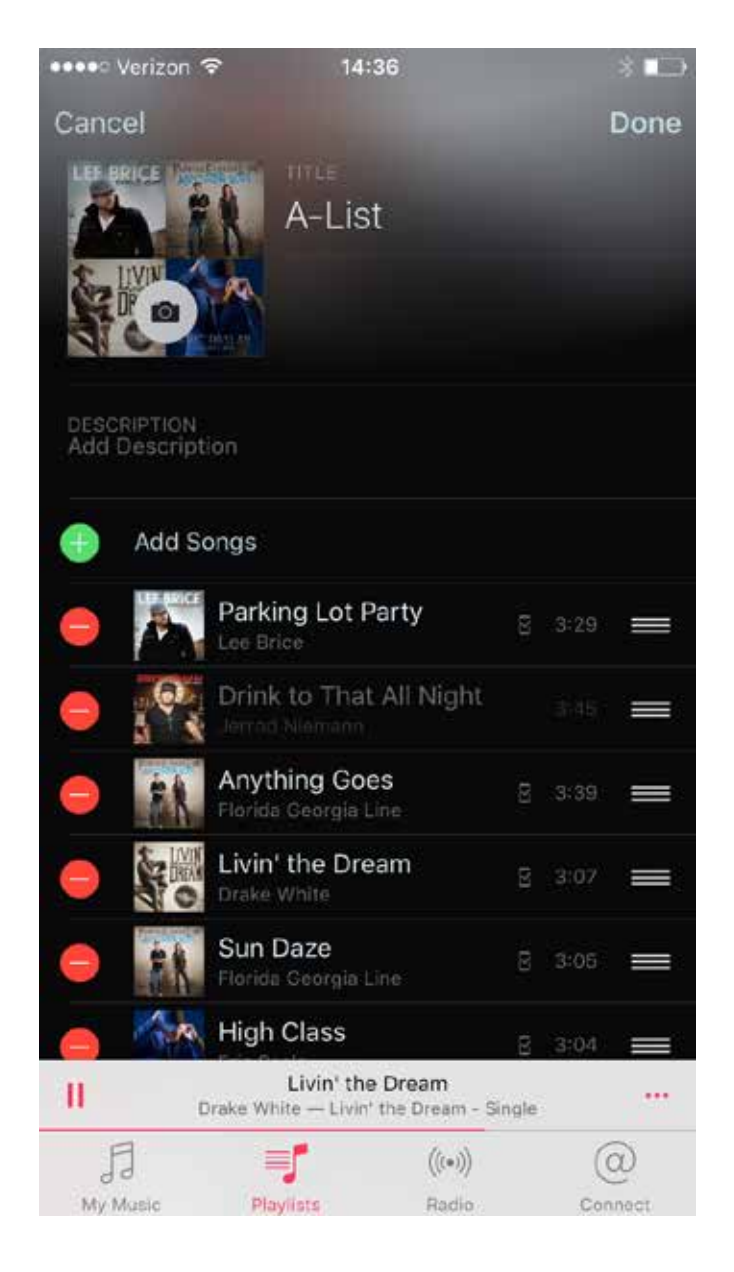

So I'm going to ask some of the composers whose work is available through FreePlayMusic to put songs in iTunes. A couple of 30-second songs and a couple of 60-second songs in an album. Available at a reasonable rate. Buy them with your device. Add them to a playlist and use them as cue songs. That's about as easy as it gets.

2. Put your own music on your device. *That's what I've always done.* It just takes a handful of steps. And after you've done it once, the subsequent song additions are even easier.

> Here are some screenshots from my MacBook Pro. It shows my iPod Touch and my iPhone synced to my laptop. By doing this, I can tell if it's going to be an iTunes music sync or an iCloud download. Either way works.

#### iTunes Music Sync

When I connected my iPod Touch to my laptop with the charging cable, iTunes opened, and an iPod icon appeared at the top of the screen.

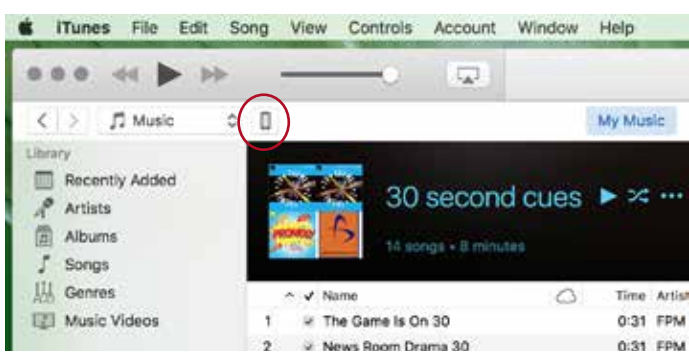

I clicked on the icon and then clicked on the Music tab.

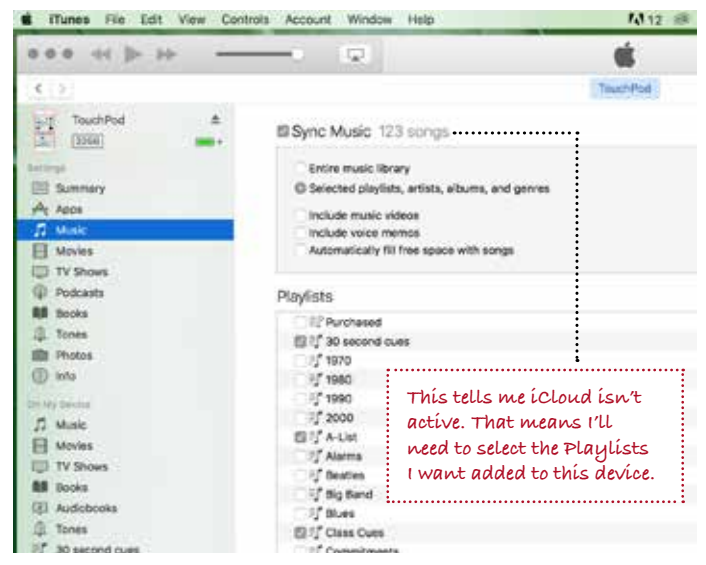

After selecting some playlists, I clicked on the Apply button at the bottom of the screen. iTunes then downloaded the selected playlists to my iPod Touch. [Be patient.]

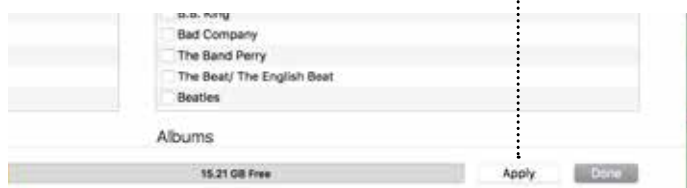

I can now use a song in any of the downloaded playlists to create a class cue.

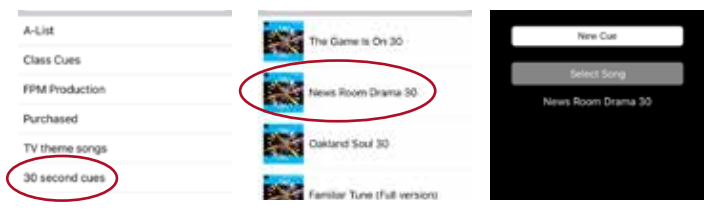

### iCloud Download

When I connected my iPhone to my laptop and clicked on the phone icon and then the Music tab, I saw this:

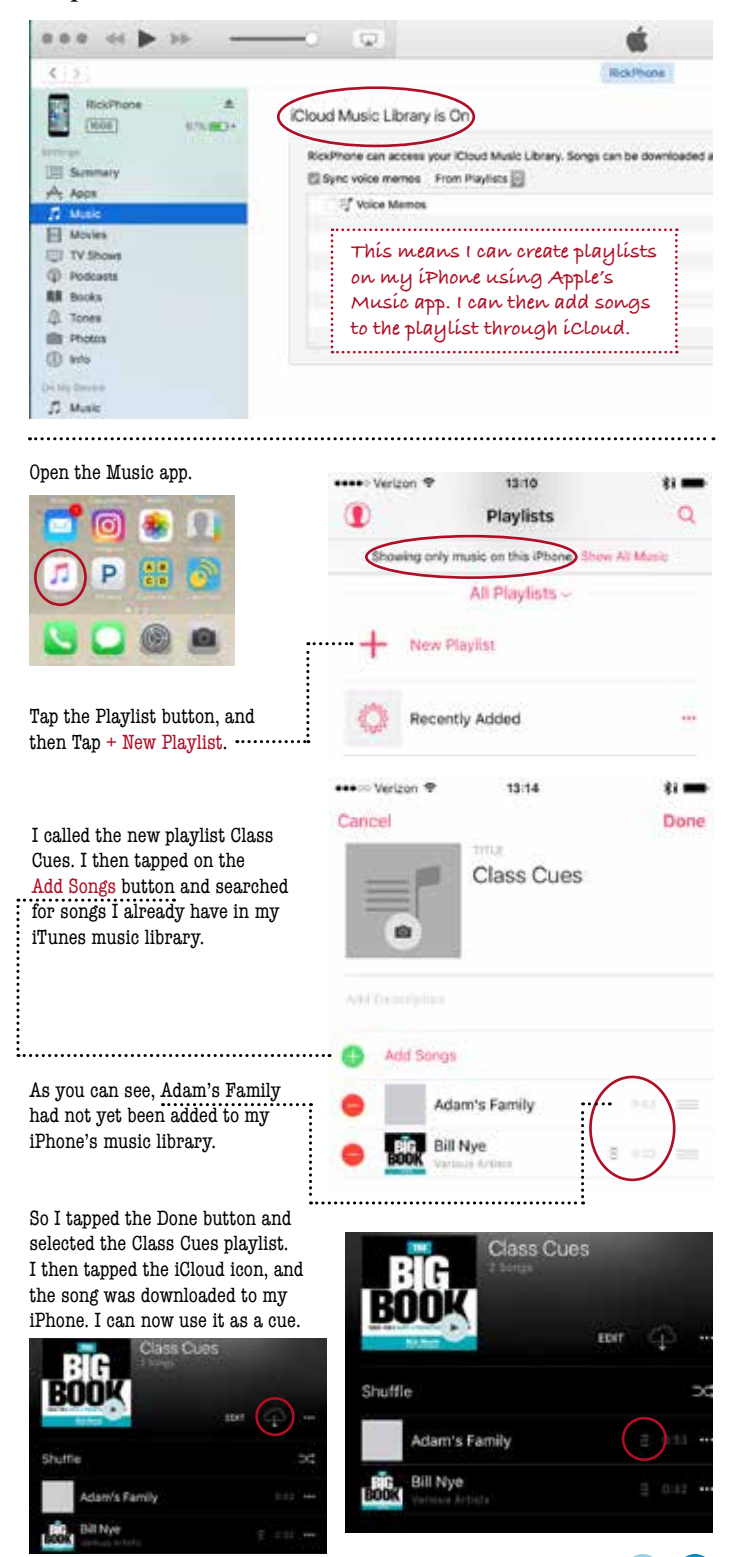